# Методика работы с программой САПР-ЧПУ/2000LT Ввеление

В качестве предисловия стоит отметить, что данная программа используется в учебном процессе кафедры ТМС для выполнения лабораторного практикума. Например, выполнение таких работ, как программирование обработки криволинейного контура на станках с ЧПУ или автоматическое построение траектории инструмента для выборки металла в определенной зоне.

По сути дела, программа проста в использовании и имеет довольно таки удобный интерфейс для работы студента. Но... она, в силу ряда обстоятельств, имеет и недостатки, которые со временем становятся все более назойливыми и назойливыми, уж поверьте...

Поэтому, с целью упрощения выполнения лабораторных работ, ниже приведены ряд примеров с комментариями, которые в силах помочь избежать ошибок.

### Подготовка к выполнению работы.

Входим в программу. Исходное окно имеет следующий вид (рисунок 1).

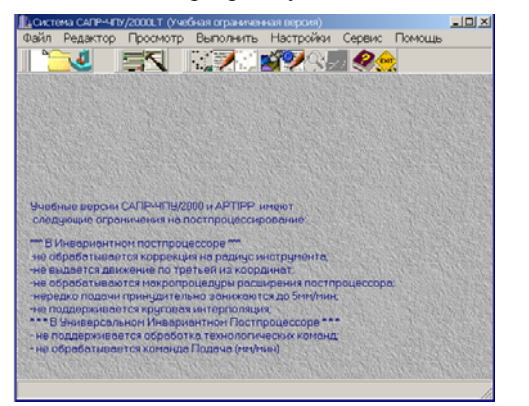

Стоит обратить внимание на текстовую ссылку об ограничениях на постпроцессирование в нижней части окна, которая представлена на рисунке 2

Учебные версии САПР-ЧПУ/2000 и АРТIРР имеют следующие ограничения на постпроцессирование. \*\*\* В Инвариантном постпроцессоре \*\* не обрабатывается коррекция на радиус инструмента; -не выдается движение по третьей из координат -не обрабатываются макропроцедуры расширения постпроцессора -нередко подачи принудительно занижаются до 5мм/мин; -не поддерживается круговая интерполяция; \*\*\* В Универсальном Инвариантном Постпроцессоре \*\*\* - не поддерживается обработка технологических команд: - не обрабатывается команда Подача (мм/мин)

Рисунок 1 - Исходное окно

Рисунок 2 - Ссылка

Ē

r.

**BEATIVE A** 

Необходимо выполнить настройку системы для дальнейшей работы. В верхнем меню выбираем «Настройки»-- «Файловая система пользователя» (рисунок 3).

В открывшемся окне нажатием клавиши В указываем путьк каталогам «is», «pas», «up», «mak» соответственно, для описания файловой системы пользователя. Также указываем путь к системному каталогу и каталогу подсказок (рисунок 4).

 $\mathbf{L}$ 

EN

.<br>бочие каталоги пользова Исходные программы - Голдении и Страна<br>Библиотека паспортог .<br>ная ограниченная версия элелиетска паснертов<br>Чправляющие программы<br>Макро-процессора  $\Box$ Выполнить | Настройки Сервис Помощь  $\mathbb{Z}^2$ Файловая система пользова Настройка параметров САПР-ЧПУ Сохранить конфигурацию Исправить сбой изображения форм

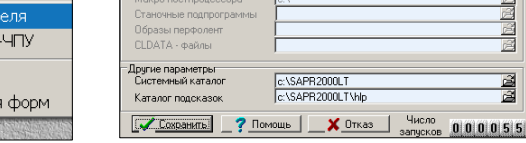

Рисунок 4 - Выбор файлов настройки

\SAPR2000LT\up<br>\SAPR2000LT\ma

Нажав кнопку Сохранить |, подтверждаем выбор параметров.

Рисунок 3 - Настройка параметров

Таким образом, все фактически готово для выполнения последующей работы.

# Использование языка САПР-ЧПУ с целью программирования обработки криволинейного контура

Стоит отметить, что целью данной работы является ознакомление с языком описания геометрических элементов обрабатываемого контура, режимов резания и последовательности обработки заготовки, а также получение практических навыков разработки управляющей программы с помощью САПР-ЧПУ.

Выполнив подготовку к работе, можем приступать к выполнению.

В верхнем меню выбираем «Файл»-- «Создать новый файл» (рисунок 5). В открывшемся окне указываем имя файла и выбрав тип файла «Исходная программа» (рисунок 6).

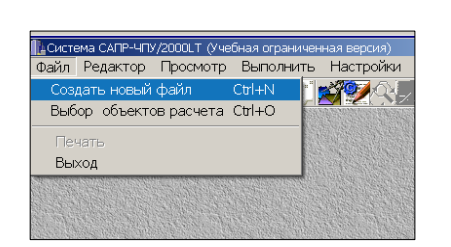

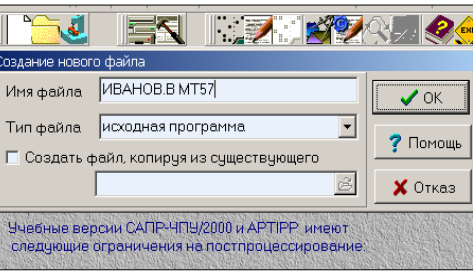

Рисунок 5 - Создание нового файла

Рисунок 6 - Ввод данных

Нажимаем кнопку  $\overline{\smash{\bigstar}}$  OK

> В результате открывается встроенный редактор, в котором будет создаваться программа (рисунок 7).

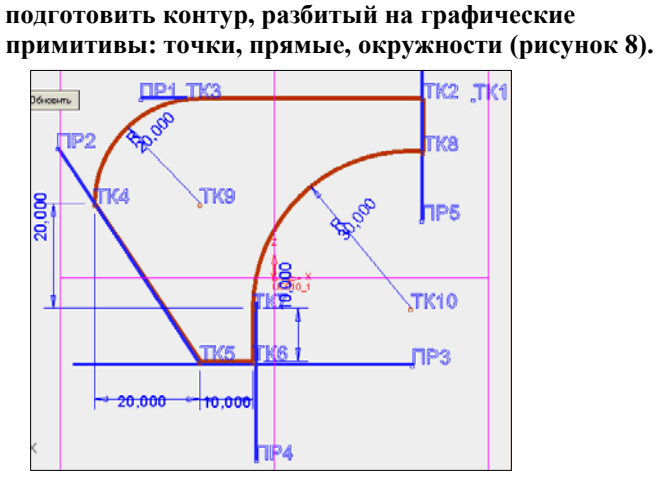

Но для создания программы необходимо

Рисунок 8 - Исходные данные

 $\overline{\phantom{a}}$ 3997 .<br>ный Редактор - Гс:\ ↑ Файл Правка Формат Окно Помощь  $-|e|$  x  $\textbf{B}[\textbf{B}|\textbf{B}|\textbf{B}|\textbf{B}|\textbf{B}|\textbf{C}|\textbf{A}|\textbf{C}|\textbf{B}|\textbf{B}|\textbf{C}|\textbf{E}$ 

Рисунок 7 - Окно редактора

Разбиение контура должно быть логическим и продуманным. Также стоит принять решение, где наиболее целесообразно выбрать исходную точку (TK1), от которой стартует инструмент, и в которую он возвращается после обработки.

Прежде, чем приступить к составлению программы, хотелось бы сказать, что способ ее задания может быть различным. То есть имеется ввиду, что описание примитивов (точки, прямые, окружности) можно осуществлять по крайней мере двумя способами: например ПР1=ТК2.ТК3 или ПР1=У/40.

# Заголовок программы:

ПРОГРАММА=ИВАНОВ:

Обработка может производиться фрезерованием, либо существует вариант обработки этого же контура на токарном станке.

 $CTAHOK=205$ :

Далее выполняем описание данных, то есть, описываем все элементы контура на языке САПР-ЧПУ (рисунок 9).

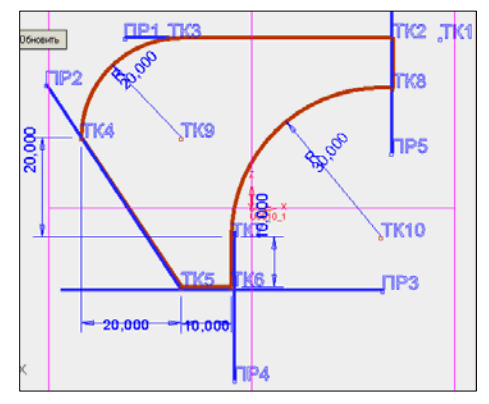

Рисунок 9 - Схема описания данных

TK1=70.40; TK2=60.40; TK3=20.40; TK4=0.20; TK5=20.-10; TK6=30.-10; TK7=30.0; TK8=60.30; TK9=20.20; ТК10=60,0; ПР0=ТК1,ТК2; ПР1=ТК2,ТК3; ПР2=ТК4,ТК5; ПР3=ТК5,ТК6; ПР4=ТК6,ТК7; ПР5=ТК8,ТК2; KP1=20,20,20; KP2=60,0,30;

 $TK1=70.40$ : - описание точки1, где 70.50-координаты точки1.

ТК2=60,40; - описание точки2, где 60,40-координаты точки2,

ТКЗ=20,40; - описание точкиЗ, где 20,40-координаты точкиЗ,

ТК4=0.20; - описание точки4, где 0.20-координаты точки4,

ТК5=20,-10; - описание точки5, где 20,-10-координаты точки5,

ТК6=30,-10; - описание точкиб, где 30,-10-координаты точкиб,

ТК7=30,0; - описание точки7, где 30,0-координаты точки7,

ТК8=60,30; - описание точки8, где 60,30-координаты точки8,

ТК9=20,20; - описание точки9, где 20,20-координаты точки9,

ТК10=60,0; - описание точки10, где 60,0-координаты точки10,

ПР0=ТК1, ТК2; - описание прямой0, ТК1, ТК2 - точки, через которые проходит прямая,

ПР1=ТК2.ТК3: - описание прямой1.

ПР2=ТК4,ТК5; - описание прямой2,

ПРЗ=ТК5,ТК6; - описание прямой3,

ПР4=ТК6,ТК7; - описание прямой4,

ПР5=ТК8.ТК2: - описание прямой5.

КР1=20,20,20; - описание окружности 1, где 20,20 - координаты центра окружности,

20 - радиус окружности;

КР2=60,0,30; - описание окружности 2, где 60,0 - координаты центра окружности,

30 - радиус окружности;

Необходимо отметить, что после выполнения описания данных стоит еще раз проверить

последовательность разбиения контура, то есть соответствие между введенными данными (точки, прямые, окружности). Плюс ко всему, визуально проверить на ошибки программу, так как порой лишний символ, например запятая, может привести к ошибке.

Далее производим описание процедуры.

НП0; N/300; S/7000; ZA/5; SN/0.01; TК1; ФР+; P/10; TК2; ПР1; TК3; +КР1; TК4;ПР2; TК5; ПР3;ТК6; ПР4; TК7; -KP2: БУТК: ТК8: ПР5: ФР0: ТК2: ТК1: S/7000: ZA/50: КП0:

НПО. КПО - соответственно начало и конец процедуры.

N/300 - частота вращения шпинделя,

S/7000 - ускоренная подача,

ZA/5 - перемещение инструмента перпендикулярно плоскости обработки,

 $SN/0.01$  - рабочая подача, мм/об,

ФР+ - перемещение центра фрезы по эквидистанте справа по ходу движения,

 $P/10 -$ радиус фрезы,

ФР0 - сход с эквидистанты.

Остальные операторы описывают последовательность геометрических элементов контура, относительно которых описывается эквидистанта.

Знаки указывают направление движения: «-» по часовой стрелке, «+» против часовой стрелки.

Помимо правильной последовательности составления процедуры, стоит особое внимание уделить

операторам движения (БУ, MY, БХ, MX), которые играют пожалуй самую важную роль в правильности описания контура. Символ «Б» означает «больше», «М»-«меньше», «Х»-означает «координата по оси Х», «У»- «по оси У». В случае ошибочного задания оператора, контур будет построен неверно.

В результате получили готовую программу для построения контура, которая представлена на рисунок 10.

| $\textbf{B}[\textbf{B} \textbf{B} \textbf{B} \textbf{B} \textbf{B} \textbf{C} \textbf{A} \textbf{C} \textbf{B} \textbf{B} \textbf{C} \textbf{D}$<br>ПРОГРАММА=ИВАНОВ:<br>CTAHOK=205:<br>$TK1 = 70,40;$<br>TK2=60,40;<br>TK3=20.40:<br>TK4=0.20:<br>TK5=20,-10:<br>TK6=30,-10;<br>TK7=30,0;<br>TK8=60.30:<br>TK9=20,20:<br>TK10=60.0:<br>INPO=TK1.TK2:<br>$IPP1 = TK2.TK3$<br>INP2=TK4.TK5:<br>$IPP3 = TK5.TK6$<br>$IP4=TK6.TK7$ | Не забывайте про знак «!»<br>после описания данных и<br>после описания процедуры.<br>Прежде чем перейти к следующему шагу<br>файл надо сохранить в папку « is ».<br>(((При записи файла в каталог не стоит придавать файлу<br>«длинное имя», достаточно 4 символов.<br>Используйте английский язык для ввода имени файла )))<br>Теперь выходим из редактора.<br>На сообщение отвечаем |
|----------------------------------------------------------------------------------------------------|----------------------------------------------------------------------------------------------------|
| INP5=TK8.TK2:<br>KP1=20,20,20;<br>KP2=60,0,30;<br>H <sub>I</sub> O:<br>N/300; S/7000; ZA/5; SN/0.01;                                                                                                    | согласием, нажав «Yes»<br>(рисунок 11).<br>Вы действительно хотите выйти из редактора?                                                                                                    |
| TK1; ФР+; Р/10; TK2; ПР1; TK3; +КР1; TK4;ПР2; TK5; ПР3;TK6; ПР4; TK7;<br>-KP2; EYTK; TK8; NP5; \$P0; TK2; TK1;<br>S/7000; ZA/50;<br>K <sub>D</sub> <sub>0</sub>                                                                                                    | ОК<br>Отмена                                                                                                    |

 **Рисунок 10 – Готовая программа Рисунок 11 – Выход из редактора**

Вновь оказавшись в исходном меню (рисунок 12), надо произвести выбор объектов расчета, для чего в верхнем меню выбираем «Файл»--«Выбор объектов расчета» (рисунок 13).

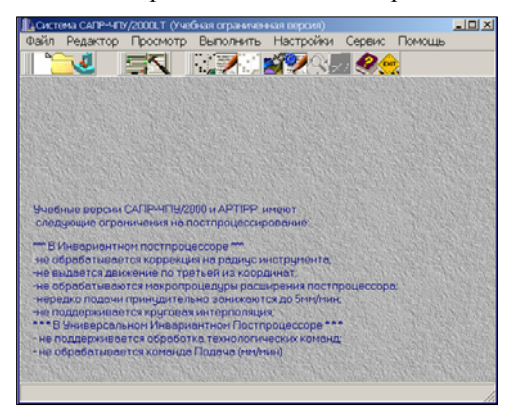

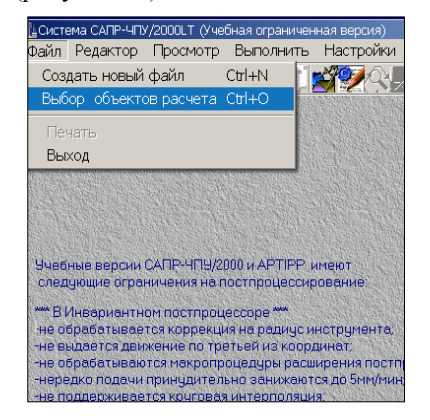

**Рисунок 12 – Исходное окно программы Рисунок 13 – Выбор объектов расчета**

В открывшемся окне нажатием клавиши  $\mathbb{R}$  указываем путь к созданной ранее программе и выбираем паспорт станка. Также, ставим галочку напротив пункта «взять первую процедуру из исходной программы (рисунок 14).

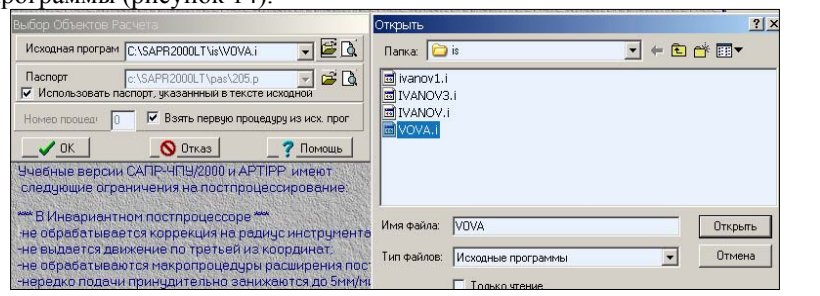

| Папка:  <br>$\Box$ pas                                                                                                    |                                                                      | ←国首图▼                                              |
|----------------------------------------------------------------------------------------------------|----------------------------------------------------------------------|----------------------------------------------------|
| 199.P<br>206.P<br>201.P<br>207.P<br>202.P<br>208.P<br>209.P<br>203.P<br>210.P<br>204.P<br>205.P<br>$\blacksquare$ 211.P     | 1212.P<br>1213.P<br>214.P<br>215.P<br>1216.P<br>$\overline{2}$ 217.P | 218.P<br>219.P<br>220.P<br>221.P<br>222.P<br>223.P |
| $\left  \cdot \right $<br>Тип: Файл "Р"<br>Изменен: 16.12.2005 10:36<br>Имя ф<br>Размер: 2,53 КБ<br>Тип файлов:<br>Паспорта | ▼                                                                    | Открыть<br>Отмена                                  |

**Рисунок 14 – Выбор объектов расчета**

**«Расчет контура детали» «Графический контроль контура» «Расчет траектории инструмента» «Полный графический контроль» «Генерация УП» «Запомнить конфигурацию»**  Опять же, **не забывайте** ставить галочку напротив пункта **«Запомнить конфигурацию»** 

Далее в верхнем меню «Выполнить». В новом окне проставляем галочки напротив пунктов (рисунок 15).

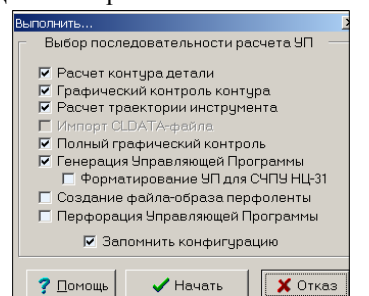

 **Рисунок 15 – Выполнение программы**

Нажав кнопку начать программа автоматически запускает графический процессор «Фениксь», но только при условии, если программа была составлена правильно. (рисунок 16).

Если же в программе была допущена ошибка, то после нажатия кнопки «Начать» окно «Просмотр файлаошибки трансляции исходной программы», либо же сообщение «Более трех файлов недопустимо»

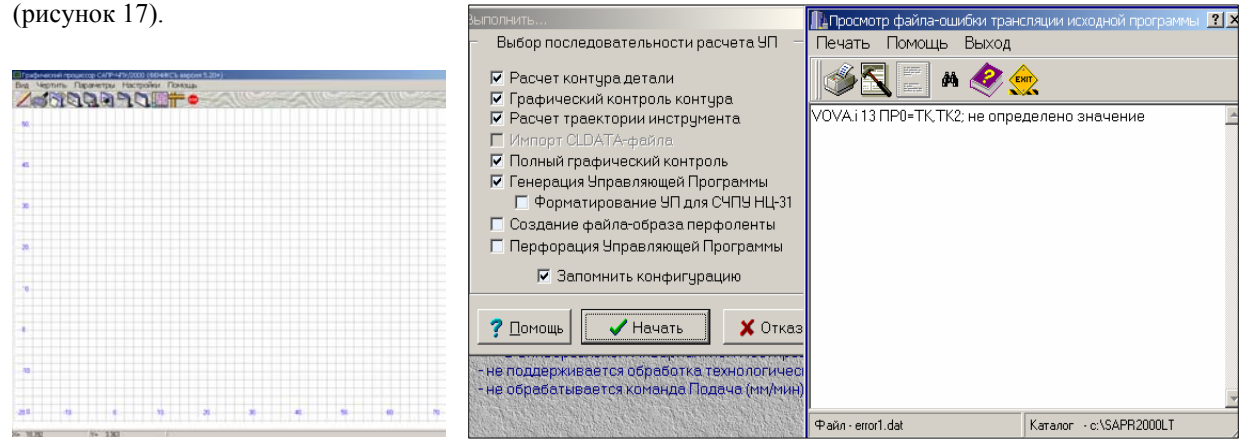

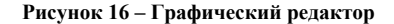

Рисунок 17 - Окно обнаружения ошибки

Тогда закрываем данное информационное окно для редактирования программы. В верхнем меню выбираем «Редактор»--«Исходная программа» (рисунок 18) и производим редактирование программы следуя подсказке, которую выдала программа, а именно «VOVA.i 13 ПР0=ТК, ТК2; не определено значение» (рисунок 19).

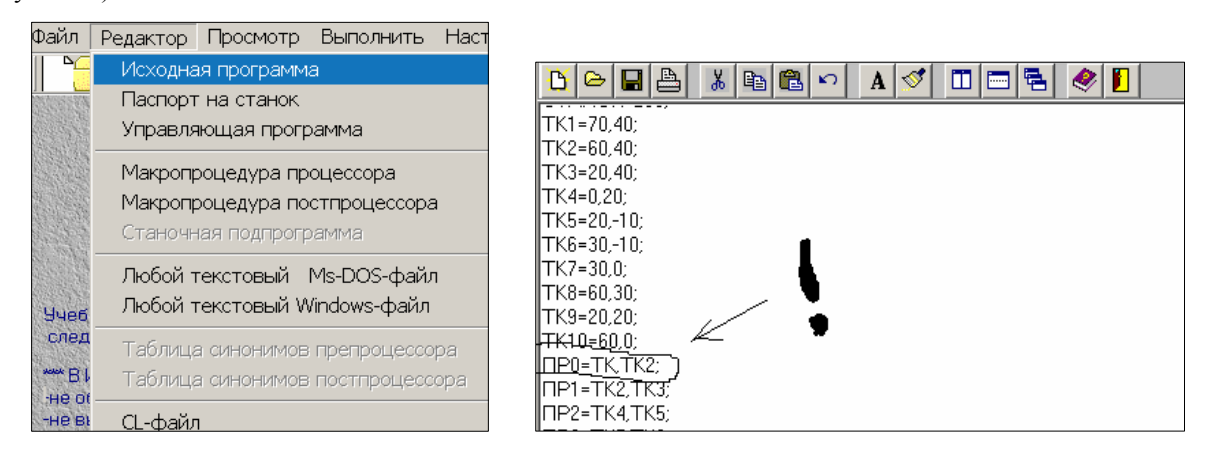

Рисунок 18 - Вызов редактора

Рисунок 19 - Редактирование

После внесения соответствующих изменений нажимаем кнопку | «Сохранить», затем закрываем редактор. Конечно, перед запуском программы стоит убедиться в том, что в качестве объектов расчета выбрана именно эта программа, но не стоит зря тратить время, программа осталась та же. Хотя, порой бывает и сбой, так что решать вам. Дело лишь в том, что наверняка многим приходится много раз исправлять ошибки, и поэтому постоянная проверка становится утомительной. Также, если вы сомневаетесь в том, что после внесенных изменений и сохранения в «Объектах расчета» осталась старая программа, то напрасно, так как программа автоматически обновляет запись.

программа автоматически запускает графический процессор «Фениксь». Вновь, нажав кнопку √ начать В верхнем меню выбираем «Параметры»--«Тип черчения»--«Поэлементно» (рисунок 20).

Именно этот тип черчения, а не иной, необходимо выбрать при первом запуске. Для того, чтобы проверить правильность выполнения всей процедуры поэлементно, и сделать выводы об ошибках описания контура, если таковые есть.

| Вид | Чертить | Параметры           | Настройки | Помощь          |
|-----|---------|---------------------|-----------|-----------------|
|     |         | Темп черчения       |           | Ускоренно       |
|     |         | Координатные оси    |           | Замедленно      |
| 50. |         | Ускоренный ход      |           | √ Поэлементно   |
|     |         | Точка обзора детали |           | Отладочный дамп |

Рисунок 20 - Выбор типа черчения

«Рисовать следующий» служит Кнопка для выполнения программы поэлементно.

Именно этот аспект является «сердцем программы», так как позволяет понять сущность программы и и помогает ориентироваться в процессе обработки.

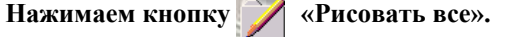

В результате окно редактора примет следующий вид (рисунок 21)

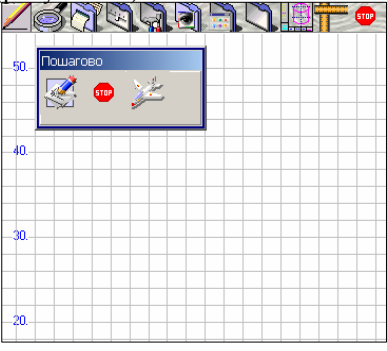

Рисунок 21 - Пошаговое выполнение

Играя данной командой,

получаем следующую картину (рисунок 22).

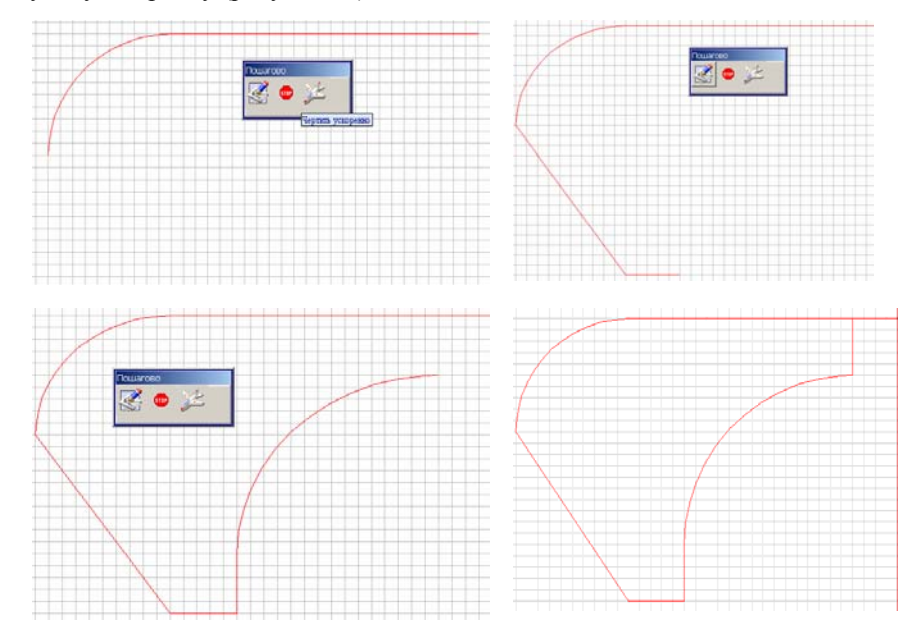

Рисунок 22 - Результат выполнения программы

Стоит отметить, что также можно воспользоваться и другими типами черчения, например, «Ускоренно» или «Замедленно». Это зависит от того, что вам нужно: конечный результат или просмотр каждого шага программы.

Далее, пожалуй тоже ключевой момент, поскольку для дальнейшего выполнения работы необходимо выполнить следующий, несколько непривычный шаг.

Дело в том, что после того, как получили в графическом редакторе необходимый контур, нужно выполнить построение траектории движения фрезы.

Для этого закрываем текущее окно графического редактора, после чего автоматически открывается подобное окно (рисунок 23), в котором необходимо будет построить траекторию.

В ряде случаев, вновь открытое окно может располагаться на заднем плане, что не должно смущать, так как все в норме.

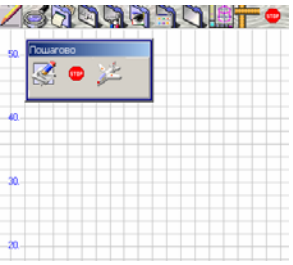

Рисунок 23 – Окно редактора

Для построения траектории движения инструмента, используется та же команда, что и для построения контура.

Нажимаем кнопку «Рисовать все» и выбираем тип черчения «Замедленно». Программа сперва начертит контур, а затем и траекторию инструмента (рисунок 24).

инструмента (фрезы). Например, вместо «P/10»--«P/2». Получим следующий результат (рисунок 25). Рисунок 24 - Траектория инструмента Рисунок 25 - Корректировка параметров траектории

После этого можно закрыть окно построения траектории инструмента, так как следующим шагом будет получение управляющей программы (УП).

Стоит отметить, что после закрытия окна редактора, программа в большинстве случаев «виснет», если быть точным, то «виснет» функция «Выполнить», так что вновь просмотреть построение контура и траектории невозможно. Но возможно редактирование программы, описания и сохранение. Поэтому, приходится запускать программу вновь. ... Увы...

Но тем ни мене, если все построения выполнены правильно, то осталось лишь получить УП (управляющая программа). Для этого в исходном окне программы в верхнем меню выбираем «Редактор»---- «Управляющая программа» (рисунок 26).

В результате откроется окно редактора с текстом УП (рисунок 27).

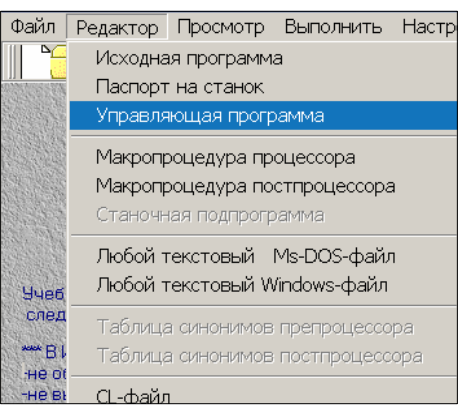

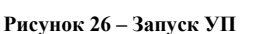

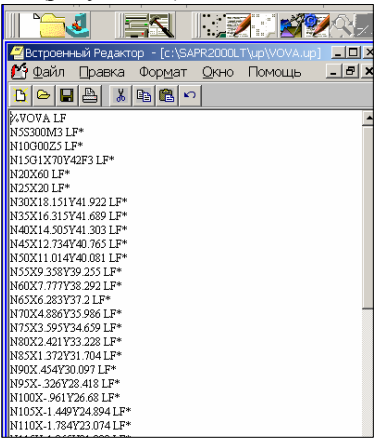

При необходимости можно поменять значение радиуса

Рисунок 27 - Управляющая программа

В качестве заключения к этому примеру, хотелось бы добавить, что пользуясь им, вероятность ошибки снижается, так как рассмотрены основные аспекты и трудности, которые возникли при работе с программой на начальном пользовательском уровне, хотя... все зависит от того как подойти к выполнению данной работы.

# **Выборка металла в зоне Основные положения**

- **1.** Перед выполнением инструмент должен находиться в начальной точке участка.
- **2.** Движение перед выборкой должно ограничиваться одним из операторов: ТК, ДОТК, ДОПР, ДОКР.
- **3.** Участок должен быть замкнутым.
- **4.** Обязательно наличие оператора ФР+ или ФР- , задающего положение центра инструмента при движении по контуру, но оператор Р не указывается. Для выборки по схеме эквидистанта оператор ФР+ или ФР- можно не указывать.
- **5.** После выполнения выборки инструмент будет находиться в начальной точке участка.
- **6.** После выполнения выборки можно использовать любой оператор движения, например, ДОТК, ПР,  $+KP$  -KP
- **7.** Если в операторе выборки одновременно не заданы или равны нулю параметры Н, Т, S, то выборка не выполняется.

#### **Введение**

В САПР-ЧПУ возможно автоматическое построение траектории инструмента для выборки металла в зоне, ограниченной контуром.

В данном пособии предлагаются три оператора выборки: **ПЕТЛЯ, ЗИГЗАГ, ЭКВИДИСТАНТА.**  Контур, ограничивающий зону выборки, описывается как участок:

**НУ<I>;…КУ<I>;** 

Формат оператора выборки:

**ВЫБ<П/З/Э><I>;Н;Т;S;Р;R;SP;ТТ;КЦ;** 

**ВЫБП** – выборка по схеме ПЕТЛЯ;

**ВЫПЗ** – выборка по схеме ЗИГЗАГ;

**ВЫБЭ** – выборка по схеме ЭКВИДИСТАНТА;

**I** – номер участка, ограничивающего зону выборки;

**Н;Т;S;Р;R;SP;ТТ;КЦ; -** параметры выборки (например, Т/1, Н/3);

**КЦ; -** фраза, ограничивающая список параметров;

**Стоит отметить,** что для некоторых выборок используется не все параметры. Также последовательность параметров в списке может быть произвольной. В итоге, в зависимости от типа, параметров выборки и конфигурации контура, ограничивающего зону выборки, автоматически рассчитывается траектория инструмента внутри зоны;

### **Проектирование выборки по схеме ПЕТЛЯ**

**В качестве предисловия стоит отметить**, что данный тип выборки используется при обтачивании наружных и растачивании внутренних поверхностей деталей на токарных станках, а также при обработке открытых пазов на фрезерных станках.

Необходимо обработать следующий контур (рисунок 1).

**Требования к участку:** 

**1.** Последний элемент участка – это прямая, задающая направление проходов инструмента при выборке зоны (в нашем примере это ПР5).

**2.** Перемещение по первому и последнему

Участку выполняется с оператором ФР0.

**3.** Внутри участка операторы коррекции и оператор N (частота вращения) действуют только на чистовом проходе.

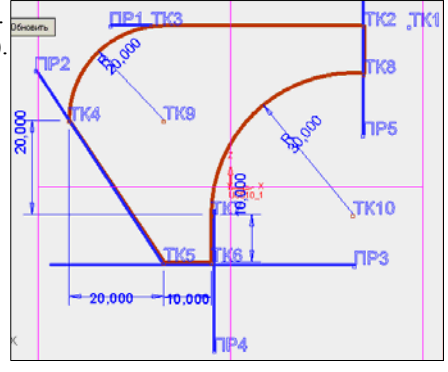

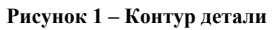

**Стоит отметить,** что характер выполнения работы близок к программированию обработки криволинейного контура, что было рассмотрено ранее. **Главной особенностью является** лишь то, что незначительно меняется принцип составления процедуры, и задаются параметры выборки. Хотя, с другой стороны эта задача может оказаться гораздо сложнее, чем кажется…

**Описание данных:**  Заголовок программы: **ПРОГРАММА=ИВАНОВ; СТАНОК=205;** 

Далее выполняем описание данных, то есть, описываем все элементы контура на языке САПР-ЧПУ. TK1=70.40; TK2=60.40; TK3=20.40; TK4=0.20; TK5=20.-10; TK6=30.-10; TK7=30.0; TK8=60.30; TK9=20.20; TK10=60,0; ПР0=ТК1,ТК2; ПР1=ТК2,ТК3; ПР2=ТК4,ТК5; ПР3=ТК5,ТК6; ПР4=ТК6,ТК7; ПР5=ТК8,ТК2; KP1=20,20,20; KP2=60,0,30;

Особое внимание стоит уделить составлению (описанию) процедуры. HY<sub>0</sub>:

ТК2; ФР0;ПР1; ТК3; +КР1; ТК4;ПР2; ТК5; ПР3;ТК6; ПР4; ТК7; -КР2; БУТК; ТК8; ФР0; ПР5;ТК2; **KY0;** 

Стоит отметить, что в данном случае используются операторы НУО и КУО; а не НПО и КПО; Также необходимо обратить внимание на оператор ФРО, вернее на место его расположения (перед обработкой первого и последнего участка).

Описание траектории движения инструмента имеет ни мене важное значение.

**HNO:** 

# S/8000; N/600;TK1; TK2;BbIBN0;H/2;T/1;S/1;KLI;TK1;

**КПО;** 

Фактически, параметры S/8000 N/600 носят несколько «посредственный» характер, в силу того, что главную роль в получении «правильного результата» играют параметры ТК1, ТК2, ВЫБП0, Н/2, Т/1, S/1. ТК1, ТК2 - проще говоря, указывают начало и конец траектории инструмента;

ВЫБП0 - важно то, чтобы числовое значение «0» соответствовало числовому значению процедуры. То есть, ВЫБП0---НУ0;

Н/2 – величина чернового припуска (если параметр не задан, то черновые проходы не выполняются).

Т/1 - припуск под чистовой проход (если не задан, то припуск не оставляется).

S/1 - коэффициент увеличения (уменьшения) всех подач в участке при чистовом проходе (если параметр не задан, то чистового прохода не будет).

Выборка зоны осуществляется по прямым, параллельным последнему элементу участка и отстоящим от него на величину Н, 2Н, 3Н и.т.д. Переход с одной прямой перехода на другую осуществляется по контуру (ФР0) или по эквидистанте на расстоянии T+R (R-радиус закругления вершины резца, который может быть задан вместе с параметрами выборки) от контура (ФР+, ФР-) с подачами, заданными в участке. При рабочих проходах, ближайших к элементам контура, съем металла может быть меньше Н. Перед чистовым проходом инструмент возвращается в начальную точку по кратчайшему пути, если при этом не пересекает контур детали. Чистовой проход выполняется на расстоянии R от контура.

# Имея готовую программу (рисунок 2) запускаем графический редактор «Фениксь».<br>Респроеный Редактор - [С:\SAPR2000LT\S\IVANOV.i]

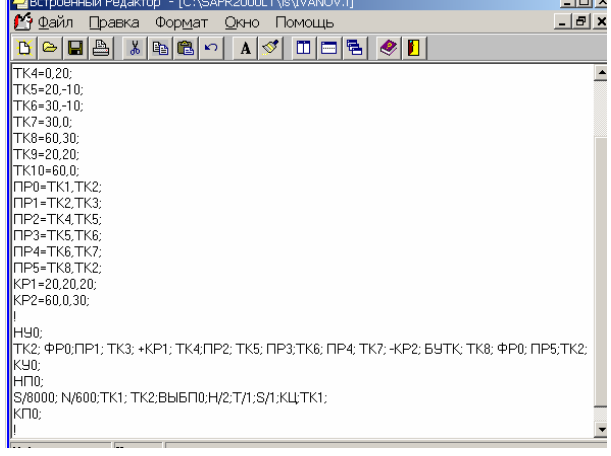

Рисунок 2 - Текст программы

Для выполнения процесса выборки, закрываем графический редактор, после чего автоматически появляется снова окно «Фениксь». Стоит заметить, что если в процедуре была допущена ошибка, о которой система даже не сообщила при запуске графического редактора, то ее наличие выявится на ланном этапе, когла мы закрываем одно окно «Фениксь», а второе должно открыться, но, увы, система выдает ошибку. Так что, стоит еще раз проверить процедуру.

Если все в порядке, то тогда выбираем пошаговый тип черчения для визуального контроля выборки (рисунок 4).

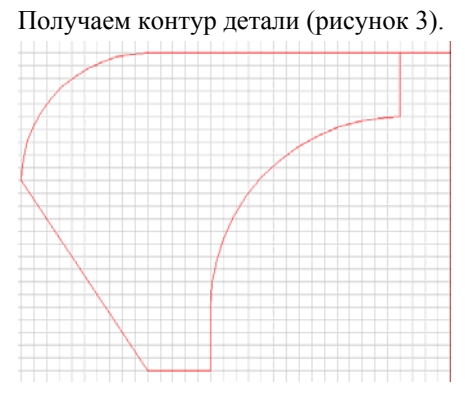

Рисунок 3 - Контур детали

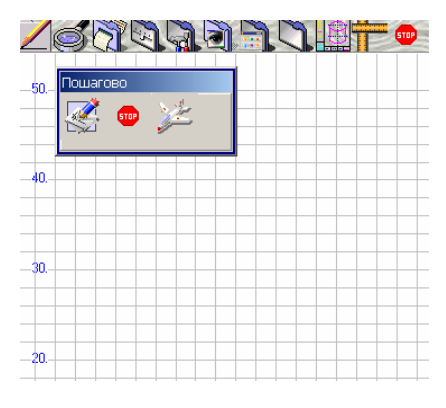

Рисунок 4 – Пошаговое выполнение

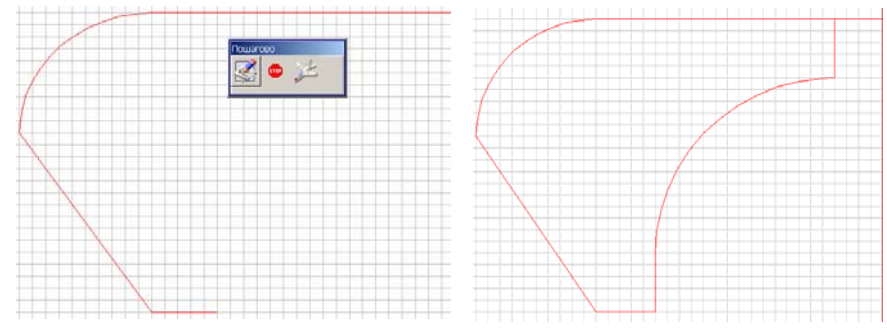

Последовательно выполняем построение контура для дальнейшей выборки (рисунок 5).

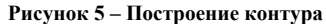

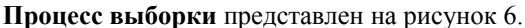

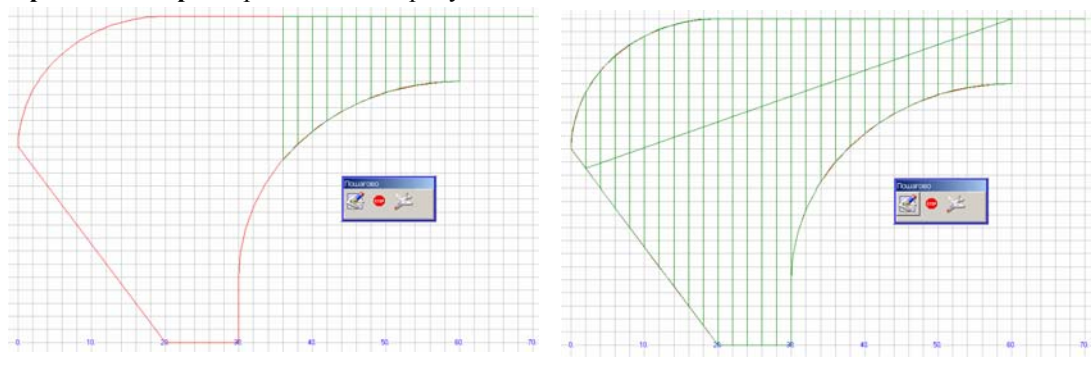

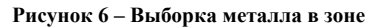

В том случае, если полученную выборку необходимо отредактировать, то нужно выйти из редактора «Фениксь» и вернуться к редактору исходной программы (рисунок 7), в котором вносим коррективы, например меняем значения припусков на обработку, затем выполним сохранение.

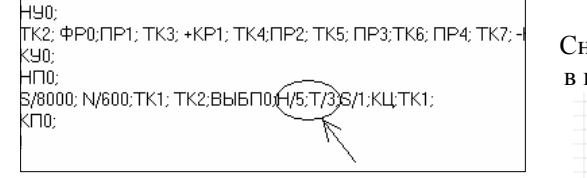

Рисунок 7 - Редактирование параметров выборки

Снова запускаем графический редактор «Фениксь», в котором осуществляем процесс выборки (рисунок 8).

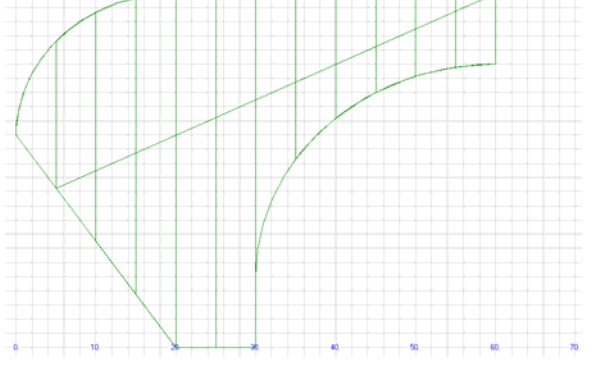

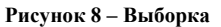

В заключении хотелось бы отметить, что специфика данной работы заключается вовсе не в том, чтобы логически точно разбить контур на элементы и описать его, а в «правильном» понимании процесса выборки, работоспособность которого фактически зависит от трех параметров.

#### Проектирование выборки по схеме ЗИГЗАГ

В качестве предисловия стоит отметить, что данный тип выборки используется при фрезеровании карманов различной конфигурации, в том числе областей, содержащих препятствия типа бобышек. Необходимо обработать следующий контур (рисунок 1).

Требования к участку:

1. Первые два элемента в участке - это элементы подхода к контуру выборки, последние дваэлементы схода с контура. Это могут быть две прямые или прямая и окружность.

2. Третий элемент в участке - задает направление проходов инструмента в выборке. Если это окружность, то касательная в начальной точке будет определять направление проходов.

3. Врезание в металл по Z перед выборкой и подъем по Z после выборки выполняются соответственно перед оператором ВЫБЗ, а не в участке.

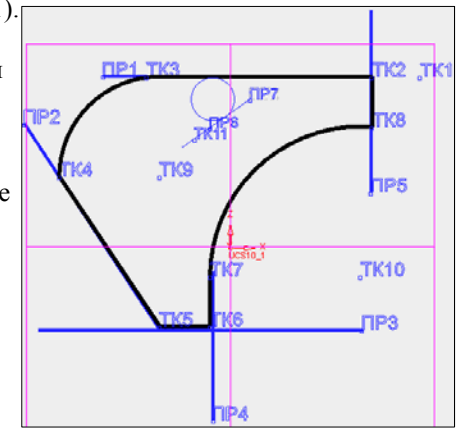

Рисунок 1 - Исходные данные

Стоит отметить, что данный тип выборки в значительной мере отличается от предыдущего (ПЕТЛЯ), так как процедура описания подразумевает наличие элементов подхода и схода для выполнения обработки, более того, меняется тип параметризации выборки, хотя способ описания данных все тот же.

### Описание данных:

# Заголовок программы:

# ПРОГРАММА=ИВАНОВ:

# СТАНОК=205:

Далее выполняем описание данных, то есть, описываем все элементы контура на языке САПР-ЧПУ. TK1=70.40; TK2=60.40; TK3=20.40; TK4=0.20; TK5=20.-10; TK6=30.-10; TK7=30.0; TK8=60.30; TK9=20.20; ТК10=60,0; ТК11=25,20; ПР0=ТК1,ТК2; ПР1=ТК2,ТК3; ПР2=ТК4,ТК5; ПР3=ТК5,ТК6; ПР4=ТК6,ТК7; ПР5=ТК8,ТК2; ПР6=ТК11,БХКР0; ПР7=БХКР0,ТК11; КР0=30,35,5; КР1=20,20,20; КР2=60,0,30;

В данном случае в исходные данные включены элементы подхода и схода: прямая и окружность. Описание процедуры:

### HY<sub>0</sub>:

S/100;TK11;P/10;NP6;ДOKP0; ФР-;+KP0;NP1; TK3; +KP1; TK4;NP2; TK5; NP3;TK6; NP4; TK7; -KP2; БУТК; ТК8; ПР5;ТК2;ПР1;ФР0;+КР0;S/1000;ПР7;ТК11;

#### **KY0:**

По сути дела, метод описания процедуры остался тем же, меняется лишь логический подход, учитывающий в первую очередь наличие элементов подхода и схода.

#### S/100;TK11;P/10;ПР6;ДОКР0; ФР-;+КР0 - ПОДХОД;

#### ФР0;+КР0;S/1000;ПР7;ТК11 - СХОД.

Стоит обратить внимание на такой важный аспект, как оператор описания окружностей (КР0,КР1,КР2). Описание траектории движения инструмента:

**НПО:** 

# S/8000; N/600;TK11;Z/-120;BbI530;H/4;R/3;T/2;S/1;KЦ;

**КПО:** 

Н/4 - величина чернового припуска;

Т/2 - припуск под чистовой проход;

S/1 - коэффициент увеличения (уменьшения) всех подач;

R/3 - радиус фрезы.

Выборка выполняется по прямым, параллельным третьему элементу участка. Первая прямая отстоит от третьего элемента на расстояние T+R, остальные прямые отстают друг от друга на расстояние H.

Переход с одной прямой на другую выполняется по контуру (ФР0) или по эквидистанте на расстоянии T+R от контура (ФР+, ФР-) с подачами, заданными в участке.

В отличие от выборки по схеме ПЕТЛЯ холостых ходов нет, направление фрезерования меняется. При проходах, ближайший к элементам контура, съем металла может быть меньше Н.

После черновых проходов выполняется подъем инструмента на величину, задаваемую параметром Р. После подъема инструмент возвращается в начальную точку участка, опускается на величину Р сначала на ускоренной подаче 1000 потом на подаче 100.

Выполняется получистовой проход вдоль контура на расстоянии T+R до начальной точки. Если параметр S задан, то выполняется чистовой проход вдоль контура на расстоянии R.

### Имея готовую программу (рисунок 2) **запускаем графический редактор «Фениксь».**

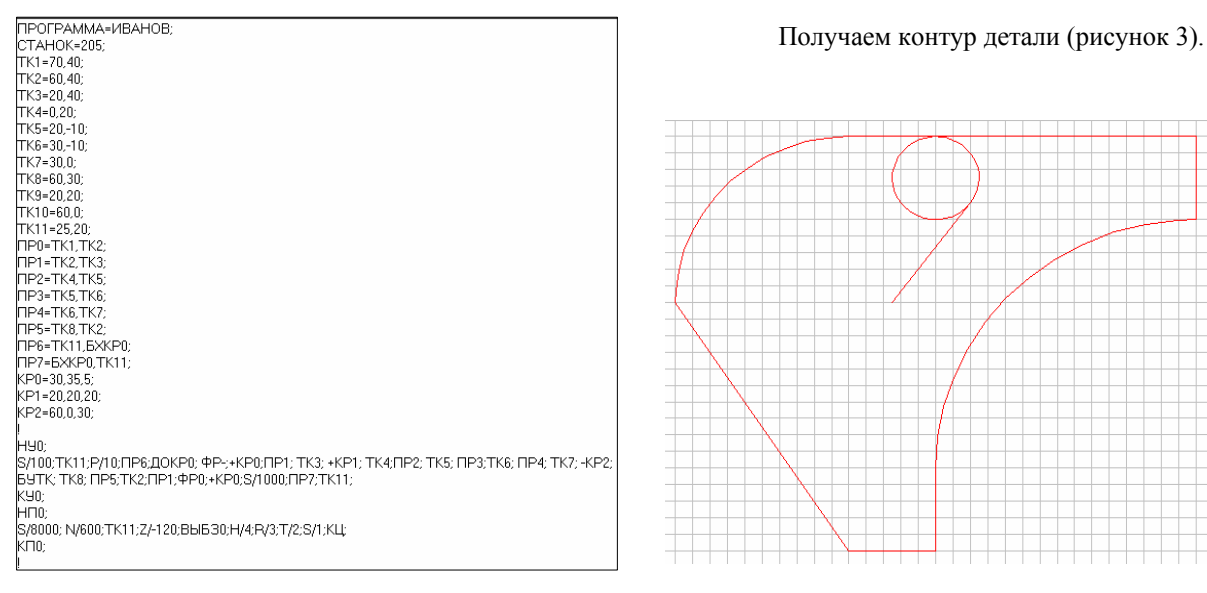

 **Рисунок 2 – Текст программы Рисунок 3 – Контур детали**

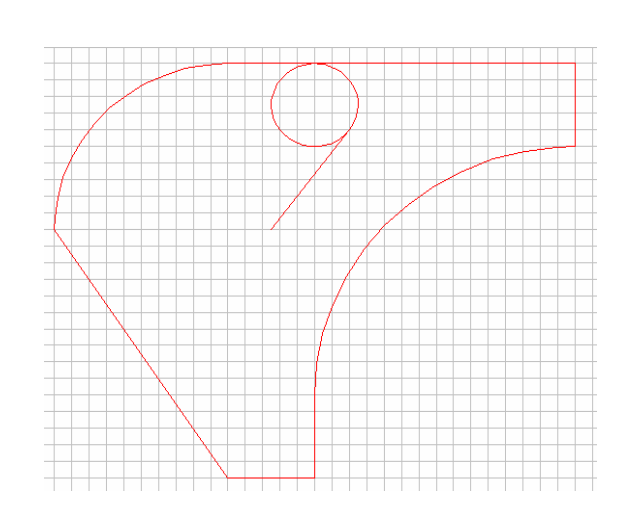

**Стоит отметить, что после получения контура надо удостовериться в правильности того как заданы элементы подхода и схода.** 

**Для выполнения процесса выборки,** закрываем графический редактор, после чего автоматически появляется снова окно «Фениксь» (рисунок 4).

Последовательно выполняем построение контура для дальнейшей выборки (рисунок 5).

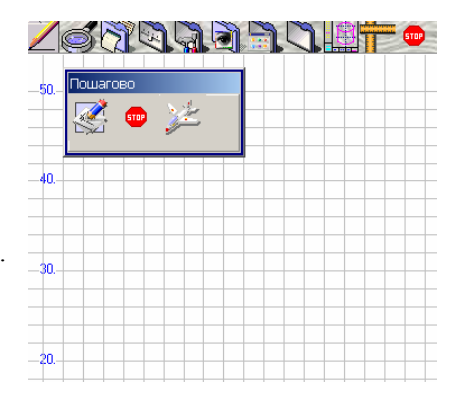

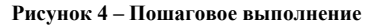

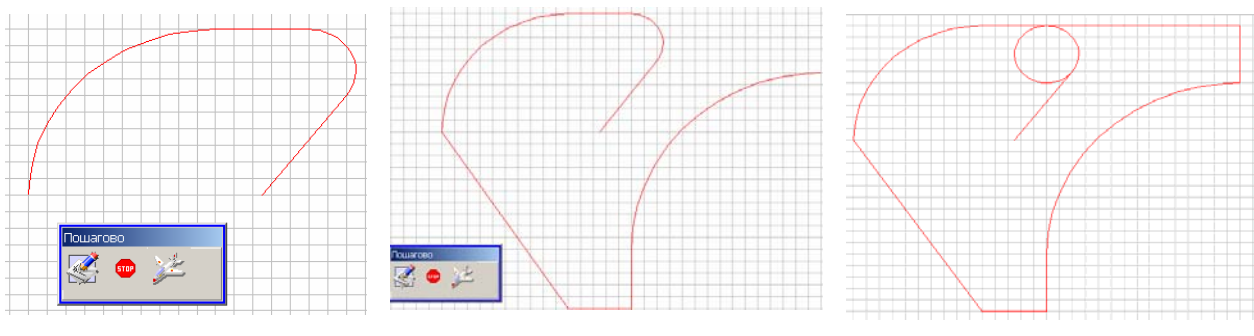

**Рисунок 5 – Построение контура**

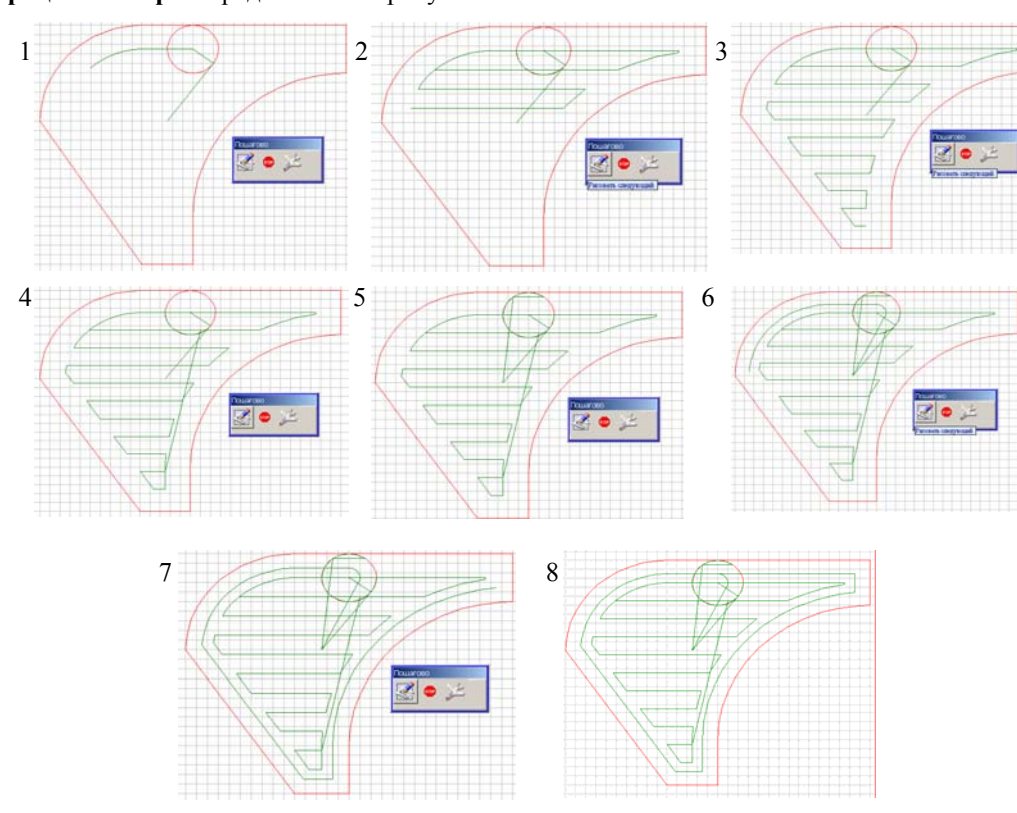

Процесс выборки представлен на рисунке 6.

Рисунок 6 - Выборка металла в зоне

Важно помнить, что решающую роль в выполнении процесса выборки полностью, все таки играют величины припусков.

В качестве примера, вернемся в окно редактора исходной программы и поменяем величины припусков (рисунок 7).

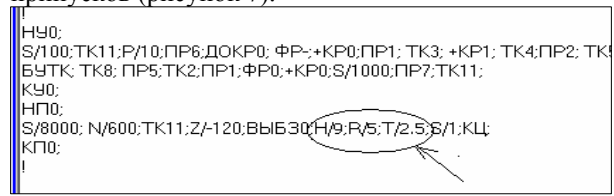

Рисунок 7 – Редактирование параметров выборки Более того, после закрытия редактора «Фениксь» Система выдает ряд сообщений (рисунок 9). Последнее из которых сообщает о найденной ошибке.

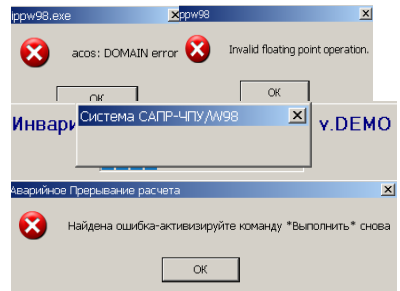

Рисунок 9 - Сообщение об ошибках

Снова запускаем графический редактор «Фениксь», в котором осуществляем процесс выборки (рисунок 8).

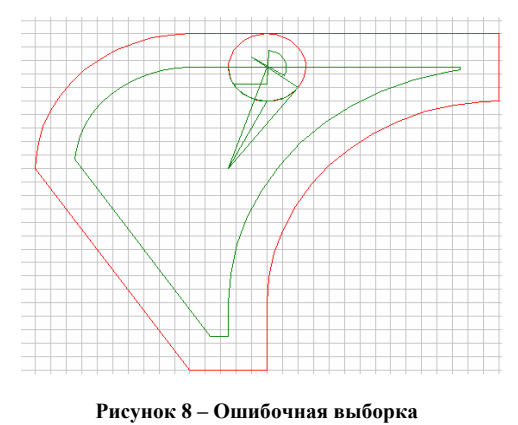

!!! Необходима корректировка параметров !!!

В качестве заключения хотелось бы сказать, что ошибка в выполнении выборки вызвана несоответствием программы требованиям. В процессе проектирования зачастую не раз приходится «играть» тем или иными параметрами выборки, так как именно они предопределяют процесс выполнения выборки в правильном направлении, конечно же, при условии, что исходные данные и процедура описания составлены верно.

# Проектирование выборки по схеме ЭКВИДИСТАНТА

В качестве предисловия стоит отметить, что данный тип выборки используется при фрезеровании карманов различной конфигурации, в том числе областей, содержащих препятствия типа бобышек, а также при торцевании поверхностей.

Необходимо обработать следующий контур (рисунок 1).

### Требования к участку:

Требования аналогичны требованиям к участку в выборке по схеме ЗИГЗАГ

Стоит отметить, что данный тип выборки схож с выборкой по схеме ЗИГЗАГ, но все таки имеет свои тонкости.

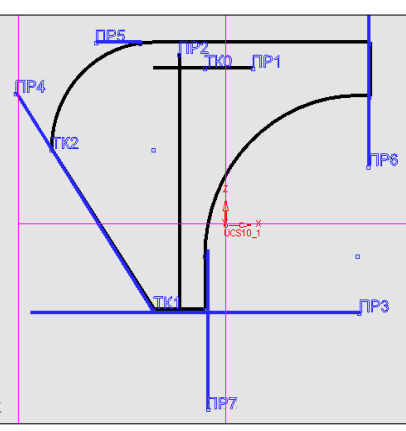

Рисунок 1 - Исходные данные

Описание данных: Заголовок программы: ПРОГРАММА=ИВАНОВ;

#### СТАНОК=205:

Далее выполняем описание данных, то есть, описываем все элементы контура на языке САПР-ЧПУ. TK0=30,35;TK1=20,-10;TK2=0,20;NP1=Y/35;NP2=X/25;NP3=Y/-10;NP4=TK1,TK2;NP5=Y/40;NP6=X/60;NP7=X/30; KP1=20,20,20;KP2=60,0,30;

В данном случае описание элементов выполняется несколько «примитивно», но разумно, что кстати гораздо удобнее, так как не нужно прописывать каждую точку. В данной работе это, пожалуй, наиболее оптимальный вариант описания.

Описание процедуры:

**HY0:** 

### TK0;NP1;NP2;ФP+;NP3;NP4;БУТК;-КР1;БУТК;NP5;NP6;+КР2;МУТК;NP7;NP3;ФР0;NP2;NP1;TK0; **KY0:**

Описание стандартно и не нуждается в дополнительных комментариях.

Описание траектории движения инструмента:

**НПО:** 

S/8000;N/600;TK0;BbI530;H/5;R/2;T/2;S/1;KLI;

**КПО:** 

Н/5 - величина чернового припуска;

Т/2 - припуск под чистовой проход;

S/1 - коэффициент увеличения (уменьшения) всех подач;

# R/2 - радиус фрезы.

Первый рабочий проход выборки строится эквидистантно к внешнему контуру участка внутрь обрабатываемой зоны. Расстояние от первого витка до контура равно Т+Н. Каждый последующий виток строится внутри предыдущего. Расстояние между двумя очередными витками равно Н. Переход с витка на виток выполняется по прямой, соединяющей начальную точку контура наружного витка с начальной точкой контура внутреннего витка. После выполнения последнего витка инструмент переводится в начальную точку контура отхода инструмента.  $\overline{\phantom{0}}$ 

| ┙<br>╯<br>. .                             | ∥∏POI PAMMA=ИBAHOB;                                                              |
|-------------------------------------------|----------------------------------------------------------------------------------|
|                                           | CTAHOK=205:                                                                      |
| Имея готовую программу (рисунок 2),       | TK0=30,35;                                                                       |
|                                           | TK1=20,-10:                                                                      |
| запускаем графический редактор «Фениксь». | TK2=0,20;                                                                        |
|                                           | TP1=9/35;                                                                        |
|                                           | INP2=X/25;                                                                       |
|                                           | INP3=9/-10:                                                                      |
|                                           | TP4=TK1,TK2;                                                                     |
|                                           | InP5=9/40:                                                                       |
|                                           | INP6=X/60;                                                                       |
|                                           | INP7=X/30;                                                                       |
|                                           | KP1=20,20,20;                                                                    |
|                                           | KP2=60,0,30;                                                                     |
|                                           |                                                                                  |
|                                           | IHY0:                                                                            |
|                                           | ТК0:ПР1:ПР2:ФР+;ПР3:ПР4:БУТК:-КР1:БУТК:ПР5:ПР6:+КР2:МУТК:ПР7:ПР3:ФР0:ПР2:ПР1:ТК0 |
|                                           | KYO:                                                                             |
|                                           | IH⊓0;                                                                            |
|                                           | S/8000;N/600;TK0;BbIB30;H/5;R/2;T/2;S/1;KLL;                                     |
|                                           | K∏0;                                                                             |
|                                           |                                                                                  |
|                                           |                                                                                  |

Рисунок 2 - Текст программы

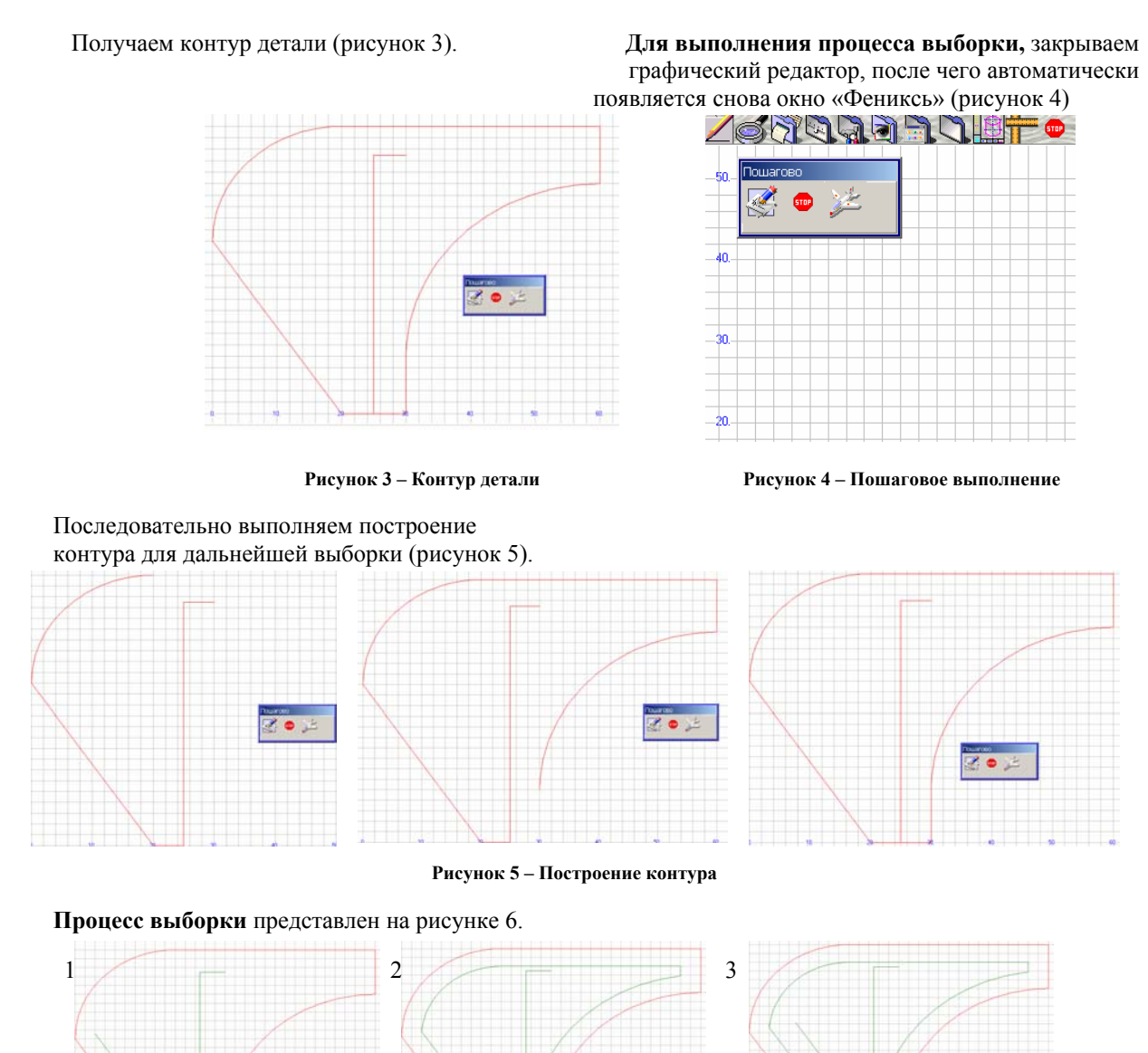

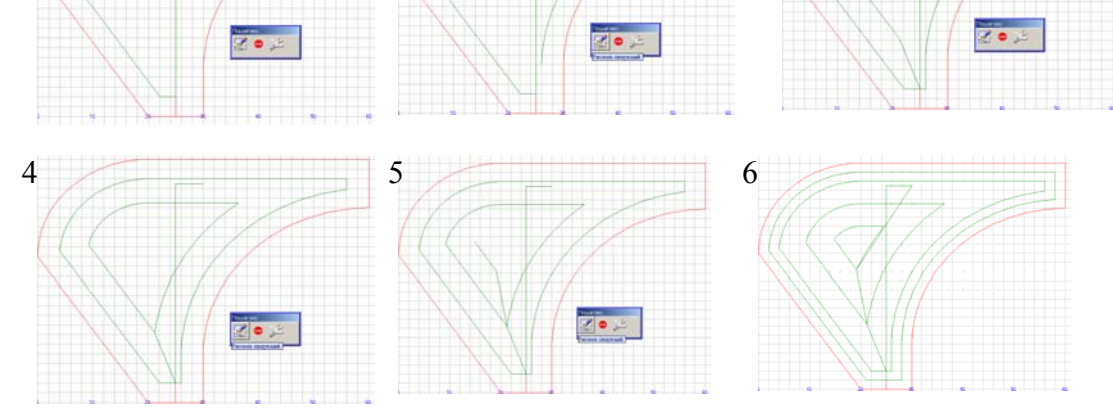

Рисунок 6 - Выборка металла в зоне

В качестве заключения, хотелось бы сказать, что и в данном методе снова сталкиваемся со старой проблемой. В случае ошибки описания система иногда «виснет», либо получается отрицательный результат (рисунок 7). В данном случае необходимо выполнить корректировку параметров выборки и попробовать запустить процедуру снова.

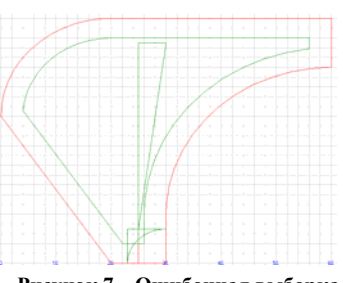

Рисунок 7 - Ошибочная выборка